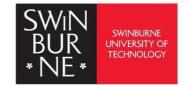

# Advanced Endnote Features: Endnote 20

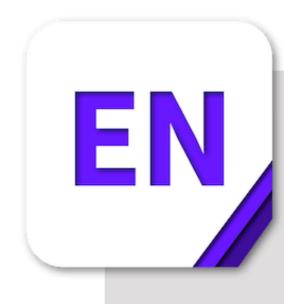

Swinburne Library EndNote resources page:

https://www.swinburne.edu.my/library/referencing/endnote-2.php

### Advanced EndNote Features: EndNote 20

## Share your research with others from a synced library

Share the entire library with a co-writer or thesis supervisor
 Windows and Mac: click File > Share and invite via email address.

### 2. Share groups via EndNote online

If you are working with someone on a project and only wish to share a group, click the group to select it > "Share group" from the Groups menu to nominate who can view that group. The people you wish to share with need an EndNote account.

They only have access to that group, not your entire library. If you plan to use several groups for the project, you must share each one.

Note: Smart groups cannot be shared.

3. View Shared groups and copy records to your personal library.

Any shared groups are listed under the header: **Groups shared by Others** under the Find Full Text group. Clicking a shared group will take you to view it in EndNote online.

These records are not part of your personal library. If you wish to add them to your personal library you can select them in EndNote online and add them to one of your own Groups.

# Export and complete references.

- Assign a PDF auto import folder. While you are researching, download any new PDFs you find to this
  folder. EndNote will automatically import them. Where possible, EndNote will find and add the basic
  publication information to the new reference via the Digital Object Identifier (DOI). Click Edit >
  Preferences > PDF Handling and tick Enable automatic importing, then select your Download folder >
  OK
- 2. Have EndNote create more informative PDF names. If you add a file such as <1-s2.0-S0305748812001399-main.pdf>to your auto import folder, EndNote can attempt to rename the PDF to an author-date-title format e.g. Bendall-2013-The public life of maps.pdf You can also set your own custom renaming protocol. Click Edit > Preferences > PDF Handling > tick your preference and OK Note: old pdfs with file names of longer than 50 characters can cause syncing issues. Rename these pdfs before adding them to your library.
- **3. Ask EndNote to find any missing publication information.** Some articles are listed as Ahead-of-press for some time in databases. If the DOI is included in the record, EndNote can try to find and add the volume, issue and page information via the DOI at a later date.
  - I. I. Click the reference
  - II. Click References > Find Reference Updates
  - III. If anything can be found you will be presented with the additional information. Fill in blank fields or copy across additional information and save the changes.
  - IV. Watch out for mismatches. Sometimes EndNote matches the accession numbers from different databases and suggested a different article. Click **Skip**
- 5. **Ask EndNote to find the full text for articles.** You can transfer references from the Swinburne library subscribed databases, but the full text doesn't download with the basic publication information. Select your references > **References** > **Find Full Text** to search for DOI-coded references and automatically add the full text.

# Manage references.

1. **Create Group Sets** Are you researching a range of topics? You can create group sets for each project or topic and create subgroups to manage the content.

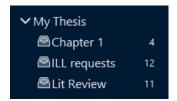

2. **Create Smart Groups to gather new relevant references** Set up a custom search (e.g. title contains biofuels, any field contains Australia, rating three stars+) to detect and automatically collect relevant new references as they are added to your library. (Be careful with your search terms, e.g. biofuels will not retrieve biofuel.)

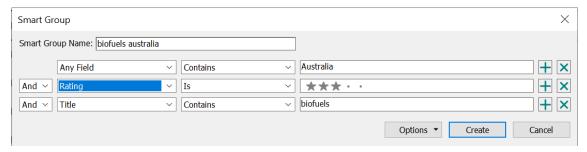